# Сервис Smartkey.one Руководство пользователя

# Оглавление

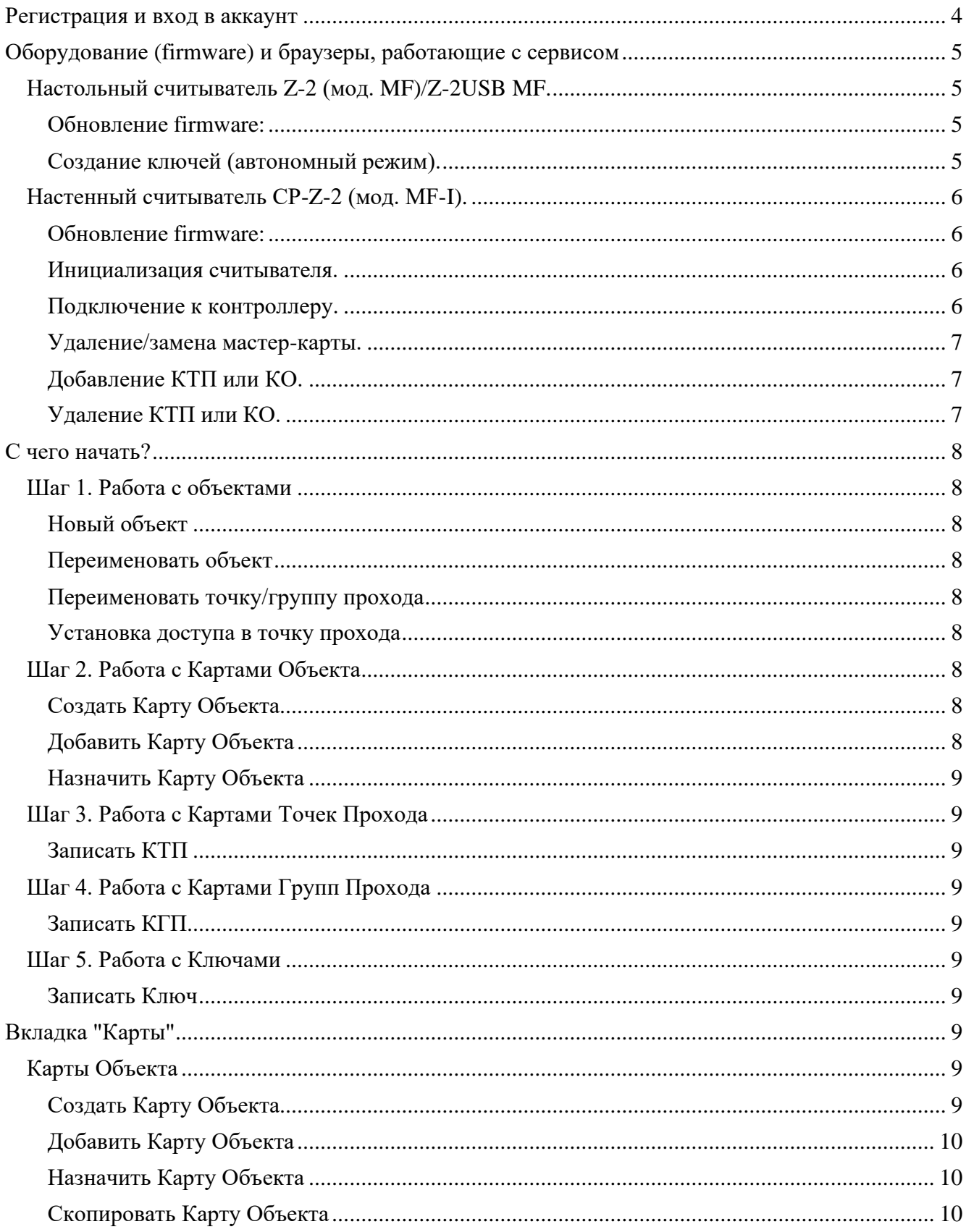

# **Smartkey.one**

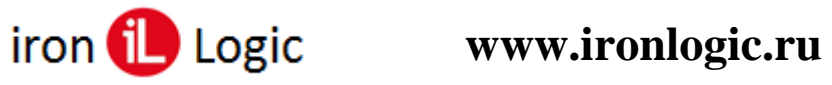

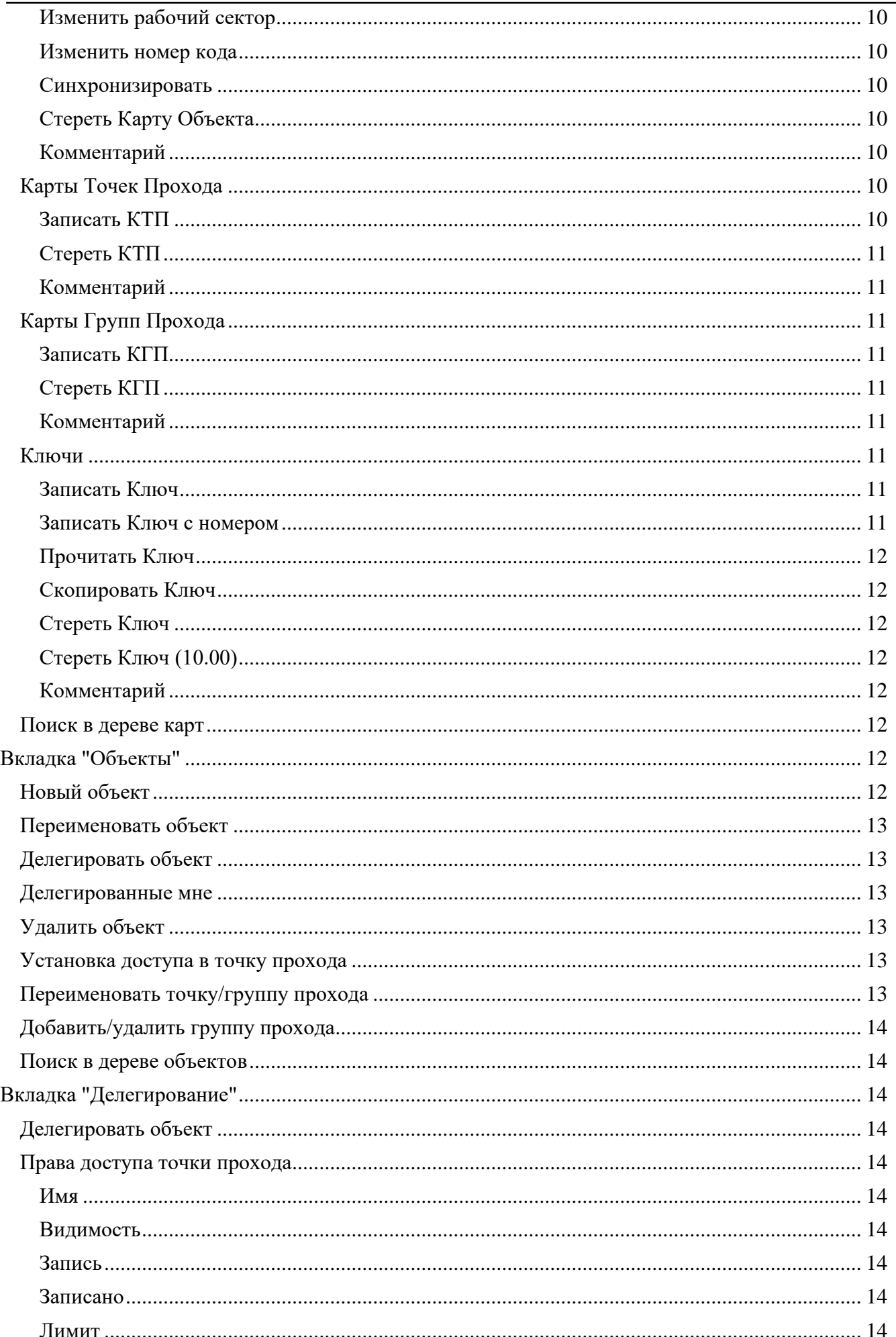

# **Smartkey.one**

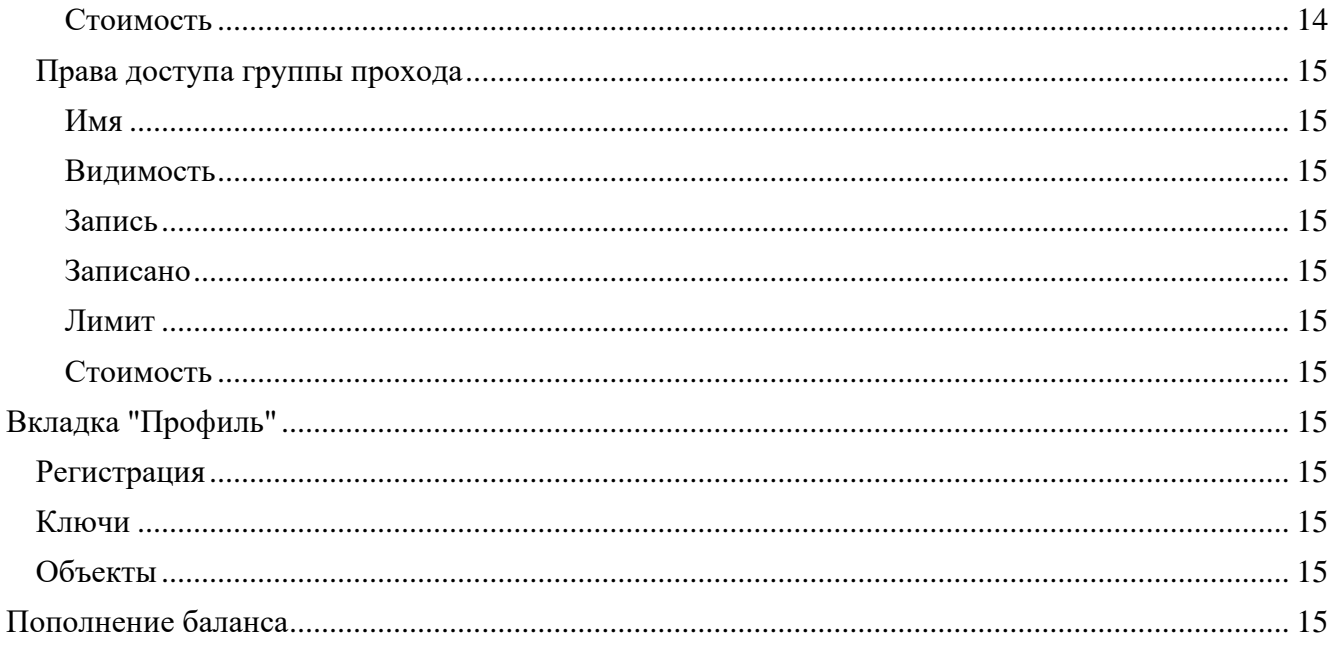

<span id="page-3-0"></span>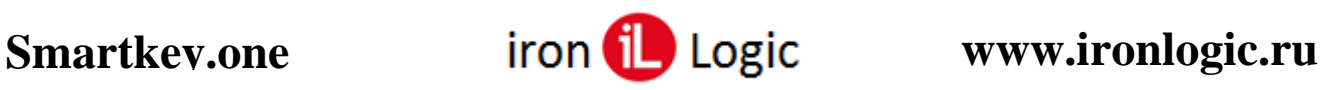

# **Регистрация и вход в аккаунт**

В строке адреса браузера введите [https://nfc.smartkey.one/.](https://nfc.smartkey.one/)

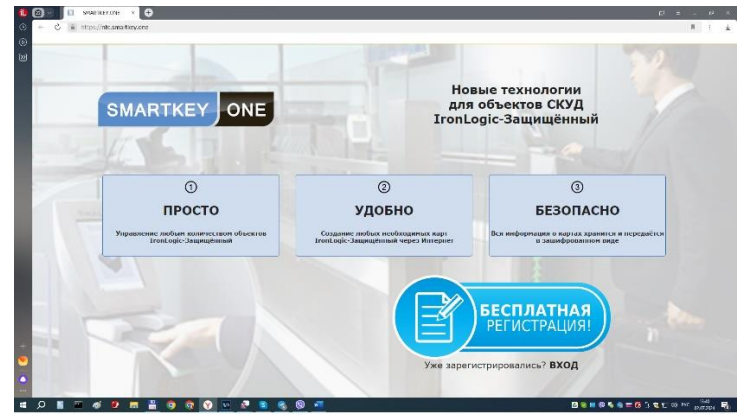

В окне авторизации кликните по надписи «Регистрация».

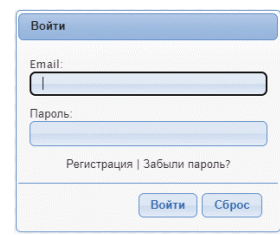

В окне регистрации введите свой Email и Пароль. Нажмите на кнопку «Регистрация».

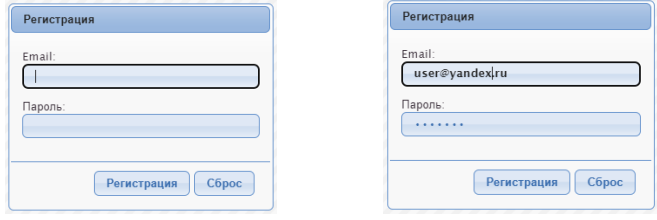

Вас перекинет на страницу сервиса «smartkey.one» с окном, предлагающим выбрать COM-порт для настольного считывателя. В настольный считыватель заранее заливаете прошивку версии 5.21. Нажимаете кнопку «ОК».

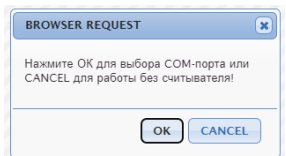

Выберите COM-порт, на котором установлен настольный считыватель и кликните по кнопке «Подключение».

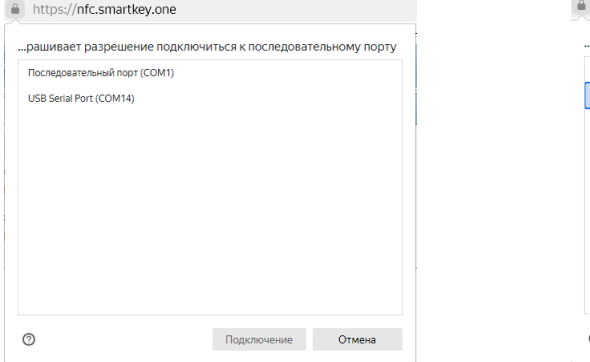

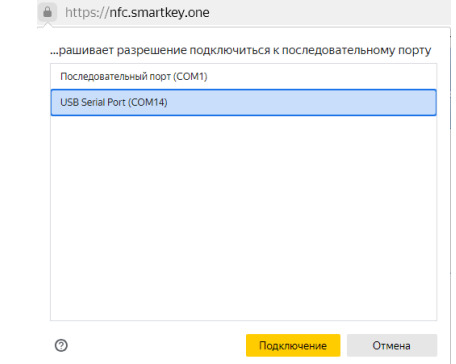

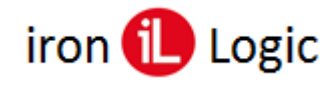

Откроется страница сервиса. Внизу в строке состояния появится запись «Успешное соединение со считывателем».

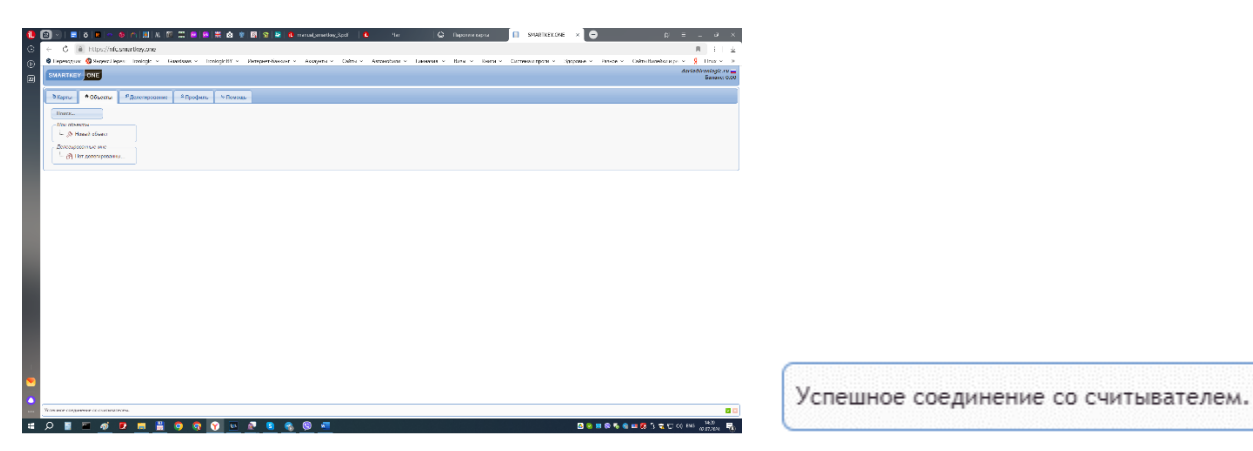

В дальнейшем для входа в сервис введите свой Email и Пароль и нажмите на кнопку «Войти».

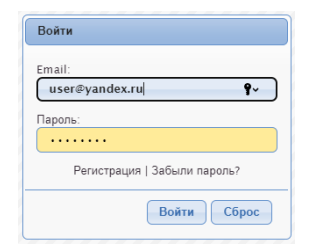

# <span id="page-4-0"></span>**Оборудование (firmware) и браузеры, работающие с сервисом**

[Z-2 USB MF, v5.21](https://ironlogic.ru/il_new.nsf/file/ru_ironlogicum_v521.zip/$FILE/ironlogicum_v521.zip) [СP-Z-2 MF, v81](https://ironlogic.ru/il_new.nsf/file/ru_cpz2m_v81.rom/$FILE/cpz2m_v81.rom) [СP-Z-2 MF-I, v728](https://ironlogic.ru/il_new.nsf/file/ru_cpz2mfi_v4_1_7_28.rom/$FILE/cpz2mfi_v4_1_7_28.rom) Работа через любой веб-браузер на движке **Blink** (на базе **Chromium**)

# *Настольный считыватель Z-2 (мод. MF)/Z-2USB MF.*

#### <span id="page-4-2"></span><span id="page-4-1"></span>*Обновление firmware:*

- Подключите настольный считыватель **Z-2 (мод. MF)/Z-2USB MF** к ПК**;**
- Установите [драйверы](https://ironlogic.ru/il_new.nsf/file/ru_drv_z2usb_2.12.26.zip/$FILE/drv_z2usb_2.12.26.zip) с сайта<ironlogic.ru> со страницы считывателя [Z-2 \(мод. MF\)/Z-2USB MF;](https://ironlogic.ru/il_new.nsf/htm/ru_z2usbmf)
- Скачайте [специальную прошивку](https://ironlogic.ru/il_new.nsf/file/ru_ironlogicum_v521.zip/$FILE/ironlogicum_v521.zip) защищённого режима и запустите её от имени администратора.

## <span id="page-4-3"></span>*Создание ключей (автономный режим).*

- Переводим Z-2 USB MF в "автономный" режим: нажимаем на красный крестик в строке состояния SMARTKEY.ONE (диод мигает красным);
- Инициализируем считыватель: прикладываем Карту Группы Прохода/Карту Объекта (диод зеленый), убираем Карту Группы Прохода/Карту Объекта (диод красный);
- Пишем ключи: поочередно прикладываем необходимое количество чистых карт или брелоков;
- Удаляем информацию из считывателя: прикладываем Карту Группы Прохода/Карту Объекта (диод мигает красным);
- Переводим Z-2 USB MF в "online" режим: нажимаем на зеленую галочку в строке состояния SMARTKEY.ONE (диод красный).

**ВНИМАНИЕ**: при инициализации настольного считывателя Картой Объекта, созданные ключи будут иметь доступ во **ВСЕ** точки прохода, инициализированные этой Картой Объекта! Для разграничения доступа используйте Карту Группы Прохода!

#### **Плюсы**:

- Высокая скорость создания ключей. **Минусы**:
- Невозможно очистить носитель (cм. вкладка "Карты" "Ключи" "Стереть ключ (10.00)");

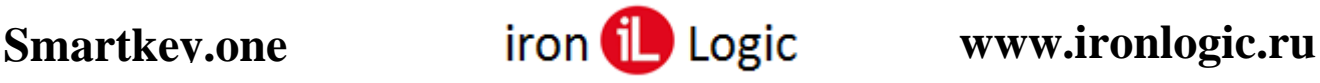

- Невозможно сделать копию;
- <span id="page-5-0"></span>• SMARTKEY.ONE не сохраняет информацию об объекте и группе прохода (ID ключа не добавляется в дерево карт).

# *Настенный считыватель СP-Z-2 (мод. MF-I).*

# <span id="page-5-1"></span>*Обновление firmware:*

Для прошивки потребуется конвертер USB/RS485. Рекомендуется использовать [Z-397](https://ironlogic.ru/il_new.nsf/htm/ru_z397guard)  [Guard.](https://ironlogic.ru/il_new.nsf/htm/ru_z397guard)

- Скачайте последнюю [прошивку](https://ironlogic.ru/il_new.nsf/file/ru_cpz2mfi_v4_1_7_26.rom/$FILE/cpz2mfi_v4_1_7_26.rom) с сайта со страницы считывателя CP-Z-2 (мод. MF-I);
- Подключите конвертер к ПК и установите [драйверы;](https://ironlogic.ru/il_new.nsf/file/ru_drv_z397_2.12.26.zip/$FILE/drv_z397_2.12.26.zip)
- Установите джамперы на конвертере и подключите к нему считыватель, как показано на рисунке. Плюс питания пока не подключайте!

# **Z-397 Guard**

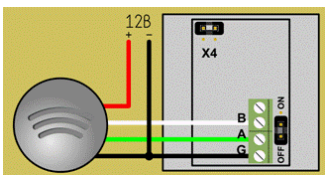

- Запустите программу прошивки [Matrix config;](https://ironlogic.ru/il_new.nsf/file/ru_matrix_config_v11.zip/$FILE/matrix_config_v11.zip)
- Выберите в окне COM порт, к которому подключен конвертер;
- Нажмите кнопку "Open File" и выберите файл прошивки;
- Подключите плюс питания считывателя;
- В течение 2 секунд нажмите "PGM";
- Дождитесь окончания прошивки сообщение "Transmission  $OK$ ".

#### <span id="page-5-2"></span>*Инициализация считывателя.*

Для инициализации считывателя (работа со SMARTKEY.ONE) необходимо записать в него данные из Карты Объекта и Карты Точки Прохода (права доступа). Возможны два варианта инициализации:

- 1. Инициализация Картой Объекта с последующим добавлением прав доступа из Карты Точки Прохода.
- 2. Инициализация Картой Точки Прохода.
- Соедините контакты Data 0 и LED-R, подайте питание на считыватель (все остальные провода должны быть изолированы и не подключены). Свечение красного индикатора говорит о готовности к записи!

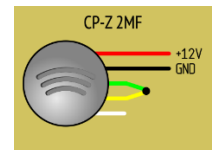

- Поднесите Карту Точки Прохода/Карту Объекта к считывателю. При успешной записи светодиод два раза мигает и загорается в постоянном режиме. Теперь данная Карта Объекта (Карта Объекта, от которой записана Карта Точки Прохода) является Мастер-картой этого считывателя!
- Отключите питание считывателя и подключите его к контроллеру.
- Поднесите Карту Точки Прохода, записанную от Мастер-карты, к считывателю. При успешном переносе данных светодиод мигнет один раз!

Для добавления или удаления других Карт Точек Прохода/Карт Объекта см. разделы "Добавление КТП или КО" и "Удаление КТП или КО".

#### <span id="page-5-3"></span>*Подключение к контроллеру.*

- Подключение считывателей к контроллерам выполняется витой парой.
- В зависимости от модели контроллера контакт iButton может называться TM, Dallas, Data, RD.
- В руководстве по эксплуатации конкретного считывателя вы найдёте полный набор схем.

**iButton Wiegand-26**

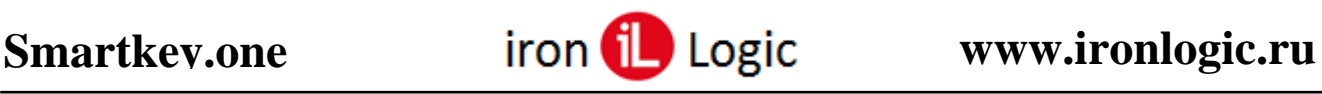

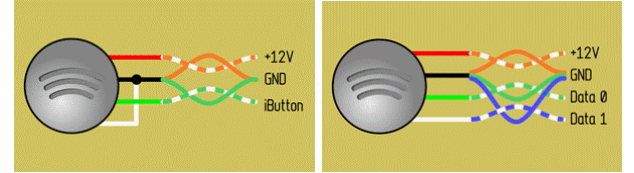

# <span id="page-6-0"></span>*Удаление/замена мастер-карты.*

Удаление данных из считывателя осуществляется его Мастер-картой — это та Карта Объекта, которая использовалась при инициализации считывателя (если считыватель инициализировался Картой Точки Прохода, то Мастер-картой является Карта Объекта, от которой записана эта КТП). Удаление Мастер-карты объекта переводит считыватель из защищённого в открытый режим!

- Подготовьте Мастер-карту.
- Отключите считыватель от контроллера.
- Соедините провода Data 1 и LED–R и подайте питание на считыватель (все остальные провода должны быть изолированы и не подключены).

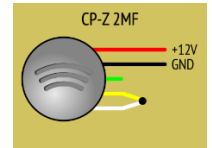

- Поднесите к считывателю Мастер-карту. После перехода считывателя в открытый режим светодиод два раза мигает и загорается в постоянном режиме. Если светодиод несколько раз часто мигает, значит считыватель не был инициализирован!
- Отключите питание считывателя.
- При необходимости инициализируйте считыватель другой Картой Объекта.
- Подключите считыватель к контроллеру.

# <span id="page-6-1"></span>*Добавление КТП или КО.*

Для добавления дополнительной Карты Точки Прохода/Карты Объекта в уже инициализированный считыватель не требуется соединять провода Data и LED!

- Подготовьте Мастер-карту Карту Объекта, которой он был впервые инициализирован (если считыватель инициализировался Картой Точки Прохода, то Мастер-картой является Карта Объекта, от которой записана эта КТП).
- Поднесите к считывателю Мастер-карту на время  $0, 5... 1$  сек. и сразу уберите.
- В течение 18 секунд, пока мигает светодиод, поднесите к считывателю дополнительную Карту Точки Прохода/Карту Объекта. При успешной записи светодиод гаснет на 2 секунды!
- Для быстрого выхода из режима поднесите к считывателю Мастер-карту (примерно через 18 сек. бездействия считыватель выйдет из режима добавления самостоятельно).
- При добавлении Карты Точки Прохода, записанной от Мастер-карты, просто поднесите Карту Точки Прохода к считывателю. **Мастер-карту прикладывать не надо!** При успешном переносе данных светодиод мигнет один раз!

**ВНИМАНИЕ**: при добавлении Карты Объекта, все ключи, записанные от этой КО, будут иметь доступ в эту точку прохода! Для разграничения доступа используйте Карту Точки Прохода!

# <span id="page-6-2"></span>*Удаление КТП или КО.*

Для удаления дополнительных Карт Точек Прохода/Карт Объекта из считывателя не требуется соединять провода Data и LED!

- Подготовьте Мастер-карту ту Карту Объекта, которой он был впервые инициализирован (если считыватель инициализировался Картой Точки Прохода, то Мастер-картой является Карта Объекта, от которой записана эта КТП).
- Поднесите к считывателю Мастер-карту на время  $0, 5... 1$  сек. и сразу уберите.
- Повторно поднесите к считывателю Мастер-карту на время 0,5 … 1 сек. и сразу уберите. Светодиод переключится на сдвоенное мигание (два коротких - пауза, два коротких - пауза ...).

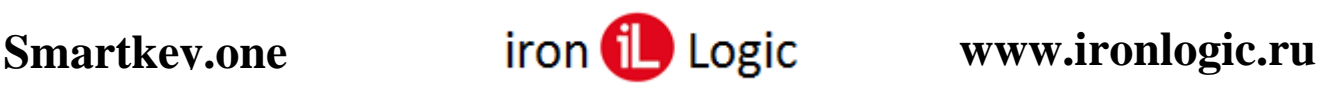

- В течение 18 секунд, пока мигает светодиод, поднесите к считывателю удаляемую Карту Точки Прохода/Карту Объекта на время 0,5 … 1 сек. и сразу уберите. При успешном удалении светодиод гаснет на 2 секунды!
- Для быстрого выхода из режима поднесите к считывателю Мастер-карту (примерно через 18 сек. бездействия считыватель выйдет из режима удаления самостоятельно).

<span id="page-7-0"></span>**ВНИМАНИЕ**: Для удаления **всех** Карт Точек Прохода/Карт Объекта или Карты Точки Прохода, которой считыватель был инициализирован - удалите Мастер-карту (см. раздел "Удаление/замена мастер-карты").

# **С чего начать?**

# *Шаг 1. Работа с объектами*

<span id="page-7-1"></span>Объект - табличное представление структуры реального объекта. Столбцы - точки прохода (подъезд, шлагбаум и т.д.). Строки - группы прохода (жильцы, милиция и т.д.).

### <span id="page-7-2"></span>*Новый объект*

Для того чтобы создать новый объект необходимо перейти на вкладку "Объекты", нажать левой клавишей мышки на "Новый объект", ввести название объекта и указать количество точек и групп прохода. ВНИМАНИЕ: после создания объекта изменить количество точек прохода будет невозможно!

### <span id="page-7-3"></span>*Переименовать объект*

Для того чтобы переименовать объект необходимо перейти на вкладку "Объекты", нажать правой клавишей мышки на названии объекта, в открывшемся меню выбрать пункт "Переименовать" и ввести новое название.

### <span id="page-7-4"></span>*Переименовать точку/группу прохода*

При создании объекта названия точкам и группам прохода присваиваются автоматически (p[номер точки] и g[номер группы]). Чтобы изменить название точки/группы прохода необходимо перейти на вкладку "Объекты", выбрать объект, нажать правой клавишей мышки на точке/группе прохода, в открывшемся меню выбрать пункт "Переименовать" и ввести новое название.

**ВНИМАНИЕ:** переименовать точку/группу прохода невозможно, если уже записаны, хотя бы одна карта или ключ для данной точки/группы.

#### <span id="page-7-5"></span>*Установка доступа в точку прохода*

Для разграничения доступа на объект необходимо установить права доступа для каждой группы, т.е. указать, в какую точку прохода разрешён доступ той или иной группе. Чтобы разрешить доступ группе в точку прохода необходимо нажать левой клавишей мышки на пересечении точки прохода и группы прохода.

<span id="page-7-6"></span>**ВНИМАНИЕ:** изменить права доступа невозможно, если уже записаны, хотя бы одна карта или ключ для данной группы.

# *Шаг 2. Работа с Картами Объекта*

Карта Объекта - хранилище уникального секретного кода. Мастер Карта Объекта - первая добавленная в SMARTKEY.ONE карта из конверта.

# <span id="page-7-7"></span>*Создать Карту Объекта*

Карту Объекта можно приобрести у менеджеров IronLogic или создать с помощью SMARTKEY.ONE. Для того чтобы создать Карту Объекта необходимо перейти на вкладку "Карты", нажать левой клавишей мышки на "Создать карту объекта", далее следовать подсказкам на экране.

# <span id="page-7-8"></span>*Добавить Карту Объекта*

Пока Карта Объекта не добавлена в систему, работа с ней невозможна. Чтобы добавить Карту Объекта необходимо перейти на вкладку "Карты", нажать левой клавишей мышки на

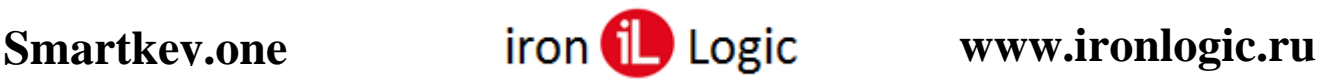

"Добавить карту объекта", далее следовать подсказкам на экране. Карта Объекта не будет добавлена, если она уже есть в списке Ваших карт или если у карты другой владелец.

#### <span id="page-8-0"></span>*Назначить Карту Объекта*

Пока объекту не назначена Карта Объекта (левая верхняя ячейка модели объекта подсвечена красным), Вы не можете создавать Карты Точек Прохода, Карты Групп Прохода, а также ключи. Чтобы назначить Карту Объекта необходимо перейти на вкладку "Объекты", выбрать объект, нажать правой клавишей мышки на красной ячейке, выбрать пункт меню "Назначить" или выбрать Карту Объекта из списка, далее следовать подсказкам на экране.

# *Шаг 3. Работа с Картами Точек Прохода*

<span id="page-8-1"></span>Карта Точки Прохода (КТП) – карта, с помощью которой инициализируются настенные считыватели CP-Z-2 MF-I.

#### <span id="page-8-2"></span>*Записать КТП*

Для инициализации настенного считывателя, который будет установлен в точке прохода, необходимо создать Карту Точки Прохода (КТП). Для того чтобы создать Карту Точки Прохода (КТП) необходимо перейти на вкладку "Объекты", выбрать объект, нажать правой клавишей мышки на точке прохода, в открывшемся меню выбрать пункт "Записать КТП", далее следовать подсказкам на экране.

# *Шаг 4. Работа с Картами Групп Прохода*

<span id="page-8-3"></span>Карта Группы Прохода (КГП) – карта, с помощью которой создаются ключи в автономном (offline) режиме считывателя Z2USB-MF.

#### <span id="page-8-4"></span>*Записать КГП*

Для инициализации ключей в автономном (offline) режиме считывателя Z2USB-MF необходимо создать Карту Группы Прохода (КГП). Для того чтобы создать Карту Группы Прохода (КГП) необходимо перейти на вкладку "Объекты", выбрать объект, нажать правой клавишей мышки на группе прохода, в открывшемся меню выбрать пункт "Записать КГП", далее следовать подсказкам на экране. Невозможно записать Карту Группы Прохода (КГП) пока не разрешён доступ, хотя бы в одну точку прохода.

# *Шаг 5. Работа с Ключами*

<span id="page-8-5"></span>Ключ - карта или брелок, обеспечивающий доступ в точку прохода.

### <span id="page-8-6"></span>*Записать Ключ*

<span id="page-8-7"></span>Для того чтобы записать ключ необходимо перейти на вкладку "Объекты", выбрать объект, нажать правой клавишей мышки на группе прохода, в открывшемся меню выбрать пункт "Записать ключ", далее следовать подсказкам на экране. **ВНИМАНИЕ:** записать ключ невозможно, если не разрешён доступ, хотя бы в одну точку прохода!

# **Вкладка "Карты"**

# *Карты Объекта*

<span id="page-8-8"></span>Карта Объекта - хранилище уникального секретного кода. Мастер Карта Объекта - первая добавленная в SMARTKEY.ONE карта из конверта.

#### <span id="page-8-9"></span>*Создать Карту Объекта*

Карту Объекта можно приобрести у менеджеров IronLogic или создать с помощью SMARTKEY.ONE. Для того чтобы создать Карту Объекта необходимо перейти на вкладку "Карты", нажать левой клавишей мышки на "Создать карту объекта", далее следовать подсказкам на экране.

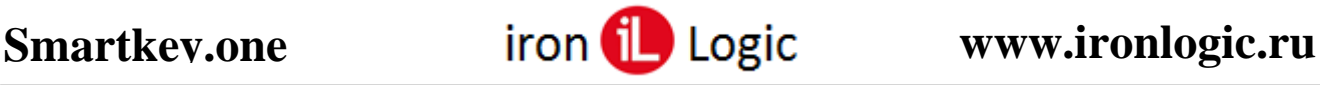

## <span id="page-9-0"></span>*Добавить Карту Объекта*

Пока Карта Объекта не добавлена в систему, работа с ней невозможна. Чтобы добавить Карту Объекта необходимо перейти на вкладку "Карты", нажать левой клавишей мышки на "Добавить карту объекта", далее следовать подсказкам на экране. Карта Объекта не будет добавлена, если она уже есть в списке Ваших карт или если у карты другой владелец.

#### <span id="page-9-1"></span>*Назначить Карту Объекта*

Пока объекту не назначена Карта Объекта (левая верхняя ячейка модели объекта подсвечена красным), Вы не можете создавать Карты Точек Прохода, Карты Групп Прохода, а также ключи. Чтобы назначить Карту Объекта необходимо перейти на вкладку "Объекты", выбрать объект, нажать правой клавишей мышки на красной ячейке, выбрать пункт меню "Назначить" или выбрать Карту Объекта из списка, далее следовать подсказкам на экране.

#### <span id="page-9-2"></span>*Скопировать Карту Объекта*

Для того чтобы создать резервную копию Карты Объекта необходимо перейти на вкладку "Карты", положить Карту Объекта на считыватель, нажать правой клавишей мышки на ID карты, в открывшемся меню выбрать пункт "Скопировать", далее следовать подсказкам на экране.

#### <span id="page-9-3"></span>*Изменить рабочий сектор*

Для того чтобы изменить рабочий сектор необходимо перейти на вкладку "Карты", положить Карту Объекта на считыватель, нажать правой клавишей мышки на ID карты, в открывшемся меню выбрать пункт "Изменить рабочий сектор", ввести номер рабочего сектора от 0 до 14, далее следовать подсказкам на экране. Изменить рабочий сектор можно только у Мастер Карты Объекта.

#### <span id="page-9-4"></span>*Изменить номер кода*

Номер кода - "пароль", которым закрываются ключи. Для того чтобы изменить номер кода необходимо перейти на вкладку "Карты", положить Карту Объекта на считыватель, нажать правой клавишей мышки на ID карты, в открывшемся меню выбрать пункт "Изменить номер кода", далее следовать подсказкам на экране. Номер кода меняется на следующий по списку. Изменить номер кода можно только у мастер-Карты Объекта.

#### <span id="page-9-5"></span>*Синхронизировать*

После изменения рабочего сектора или номера кода Мастер Карты Объекта необходимо синхронизировать копии, иначе система откажется с ними работать. Для этого необходимо перейти на вкладку "Карты", положить копию Карты объекта на считыватель, нажать правой клавишей мышки на ID карты, в открывшемся меню выбрать пункт "Синхронизировать", далее следовать подсказкам на экране.

#### <span id="page-9-6"></span>*Стереть Карту Объекта*

Для того чтобы стереть копию Карты Объекта необходимо перейти на вкладку "Карты", положить копию Карты Объекта на считыватель, нажать правой клавишей мышки на ID карты, в открывшемся меню выбрать пункт "Стереть", далее следовать подсказкам на экране. После завершения операции, копия Карты Объекта удаляется из системы, носитель приводится в транспортное состояние (чистая карта).

#### <span id="page-9-7"></span>*Комментарий*

Для того чтобы добавить комментарий к Карте Объекта необходимо перейти на вкладку "Карты", нажать правой клавишей мышки на ID карты, в открывшемся меню выбрать пункт "Комментарий" и ввести описание. Комментарий показывается всплывающей подсказкой при наведении мышкой на ID карты.

# *Карты Точек Прохода*

<span id="page-9-8"></span>Карта Точки Прохода (КТП) – карта, с помощью которой инициализируются настенные считыватели CP-Z-2 MF-I.

#### <span id="page-9-9"></span>*Записать КТП*

Для инициализации настенного считывателя, который будет установлен в точке прохода, необходимо создать Карту Точки Прохода (КТП). Для того чтобы создать Карту Точки Прохода

Страница

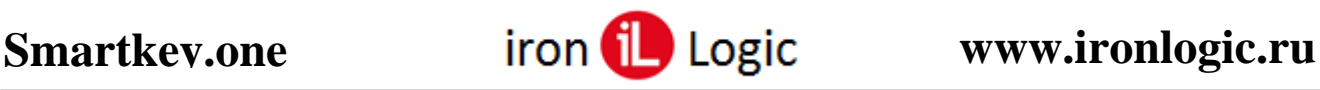

(КТП) необходимо перейти на вкладку "Объекты", выбрать объект, нажать правой клавишей мышки на точке прохода, в открывшемся меню выбрать пункт "Записать КТП", далее следовать подсказкам на экране.

## <span id="page-10-0"></span>*Стереть КТП*

Для того чтобы стереть Карту Точки Прохода (КТП) необходимо перейти на вкладку "Карты", положить карту на считыватель, нажать правой клавишей мышки на ID карты, в открывшемся меню выбрать пункт "Стереть", далее следовать подсказкам на экране. После завершения операции, Карта Точки Прохода удаляется из системы, носитель приводится в транспортное состояние (чистая карта).

#### <span id="page-10-1"></span>*Комментарий*

Для того чтобы добавить комментарий к Карте Точки Прохода (КТП) необходимо перейти на вкладку "Карты", нажать правой клавишей мышки на ID карты, в открывшемся меню выбрать пункт "Комментарий" и ввести описание. Комментарий показывается всплывающей подсказкой при наведении мышкой на ID карты.

# *Карты Групп Прохода*

<span id="page-10-2"></span>Карта Группы Прохода (КГП) – карта, с помощью которой создаются ключи в автономном (offline) режиме считывателя Z2USB-MF.

#### <span id="page-10-3"></span>*Записать КГП*

Для инициализации ключей в автономном (offline) режиме считывателя Z2USB-MF необходимо создать Карту Группы Прохода (КГП). Для того чтобы создать Карту Группы Прохода (КГП) необходимо перейти на вкладку "Объекты", выбрать объект, нажать правой клавишей мышки на группе прохода, в открывшемся меню выбрать пункт "Записать КГП", далее следовать подсказкам на экране. Невозможно записать Карту Группы Прохода (КГП) пока не разрешён доступ, хотя бы в одну точку прохода.

#### <span id="page-10-4"></span>*Стереть КГП*

Для того чтобы стереть Карту Группы Прохода (КГП) необходимо перейти на вкладку "Карты", положить карту на считыватель, нажать правой клавишей мышки на ID карты, в открывшемся меню выбрать пункт "Стереть", далее следовать подсказкам на экране. После завершения операции, Карта Группы Прохода удаляется из системы, носитель приводится в транспортное состояние (чистая карта).

#### <span id="page-10-5"></span>*Комментарий*

Для того чтобы добавить комментарий к Карте Группы Прохода (КГП) необходимо перейти на вкладку "Карты", нажать правой клавишей мышки на ID карты, в открывшемся меню выбрать пункт "Комментарий" и ввести описание. Комментарий показывается всплывающей подсказкой при наведении мышкой на ID карты.

### *Ключи*

<span id="page-10-6"></span>Ключ - карта или брелок, обеспечивающий доступ в точку прохода.

#### <span id="page-10-7"></span>*Записать Ключ*

Для того чтобы записать ключ необходимо перейти на вкладку "Объекты", выбрать объект, нажать правой клавишей мышки на группе прохода, в открывшемся меню выбрать пункт "Записать ключ", далее следовать подсказкам на экране. **ВНИМАНИЕ:** записать ключ невозможно, если не разрешён доступ, хотя бы в одну точку прохода!

#### <span id="page-10-8"></span>*Записать Ключ с номером*

Данный пункт меню поможет упростить переход со старых карт EM-Marine ID EM4100 на защищённые Mifare Classic 1K с сохранением старых номеров в Вашей СКУД (нет необходимости перепрограммировать СКУД при замене старых карт на новые). Для того чтобы записать ключ необходимо перейти на вкладку "Объекты", выбрать объект, нажать правой клавишей мышки на группе прохода, в открывшемся меню выбрать пункт "Записать ключ с номером", ввести номер ключа в шестнадцатеричном формате (5 байт, 10 символов), далее следовать подсказкам на экране.

**ВНИМАНИЕ:** записать ключ невозможно, если не разрешён доступ, хотя бы в одну точку прохода!

## <span id="page-11-0"></span>*Прочитать Ключ*

Для того чтобы получить информацию о ключе необходимо перейти на вкладку "Карты", нажать левой клавишей мышки на "Прочитать ключ", далее следовать подсказкам на экране. После успешного выполнения операции информация о ключе появится на экране.

### <span id="page-11-1"></span>*Скопировать Ключ*

Для того чтобы скопировать ключ необходимо перейти на вкладку "Карты", положить ключ на считыватель, нажать правой клавишей мышки на ID ключа, в открывшемся меню выбрать пункт "Скопировать", далее следовать подсказкам на экране.

**ВНИМАНИЕ:** скопировать ключ невозможно, если Вы не являетесь владельцем ключа!

### <span id="page-11-2"></span>*Стереть Ключ*

Для того чтобы стереть ключ необходимо перейти на вкладку "Карты", положить ключ на считыватель, нажать правой клавишей мышки на ID ключа, в открывшемся меню выбрать пункт "Стереть", далее следовать подсказкам на экране. После завершения операции, ключ удаляется из системы, носитель приводится в транспортное состояние (чистая карта).

# <span id="page-11-3"></span>*Стереть Ключ (10.00)*

Стирание ключей, записанных с помощью настольного считывателя Z-2 USB MF (групповая операция).

### **Обязательные условия:**

- Сумма на балансе должна быть равная или превышающая 10.00 умножить на количество ключей;
- Карта Объекта (зарегистрированная в системе), с помощью которой были созданы ключи. **Порядок действий:**
- 1. Перейдите на вкладку "Карты" и нажмите левой клавишей мышки на "Стереть ключ (10.00)".
- 2. Поднесите Карту Объекта к считывателю, после того как система считает и проверит информацию, уберите её.
- 3. Положите ключ на считыватель. Дождитесь окончания операции. Повторите со всеми ключами, которые хотите стереть.
- 4. Для завершения процесса закройте диалог (нажмите "Х").
- 5. После завершения операции носитель приводится в транспортное состояние (чистая карта).

# <span id="page-11-4"></span>*Комментарий*

Для того чтобы добавить комментарий к ключу необходимо перейти на вкладку "Карты", нажать правой клавишей мышки на ID ключа, в открывшемся меню выбрать пункт "Комментарий" и ввести описание. Комментарий показывается всплывающей подсказкой при наведении мышкой на ID ключа.

# *Поиск в дереве карт*

<span id="page-11-6"></span><span id="page-11-5"></span>Найти карту в дереве карт возможно двумя способами. Первый - ввести номер карты в поле "Поиск". Второй - поднести карту к считывателю. Результаты поиска отображаются курсивом. Чтобы очистить результаты кликните мышкой на поле "Поиск".

# **Вкладка "Объекты"**

<span id="page-11-7"></span>Объект - табличное представление структуры реального объекта. Столбцы - точки прохода (подъезд, шлагбаум и т.д.). Строки - группы прохода (жильцы, милиция и т.д.).

# *Новый объект*

Для того чтобы создать новый объект необходимо перейти на вкладку "Объекты", нажать левой клавишей мышки на "Новый объект", ввести название объекта и указать количество точек и групп прохода.

#### Страница

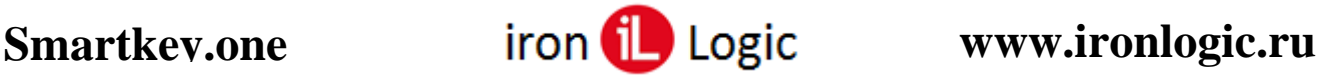

<span id="page-12-0"></span>**ВНИМАНИЕ:** после создания объекта изменить количество точек прохода будет невозможно!

# *Переименовать объект*

Для того чтобы переименовать объект необходимо перейти на вкладку "Объекты", нажать правой клавишей мышки на названии объекта, в открывшемся меню выбрать пункт "Переименовать" и ввести новое название.

# *Делегировать объект*

<span id="page-12-1"></span>Для того чтобы делегировать объект необходимо перейти на вкладку "Делегирование" или "Объекты", нажать правой клавишей мышки на названии объекта, в открывшемся меню выбрать пункт "Делегировать", ввести e-mail пользователя, которому необходимо делегировать объект, далее следовать подсказкам на экране.

**ВНИМАНИЕ:** невозможно делегировать объект, которому не назначена Карта Объекта!

# *Делегированные мне*

<span id="page-12-2"></span>Когда пользователь SMARTKEY.ONE делегирует Вам свой объект, на вкладке "Объекты" - "Делегированные мне", появится его адрес эл. почты и название объекта, кликнув по которому загрузится модель делегированного Вам объекта.

Работа с делегированным объектом не отличается от работы со своими объектами за некоторыми исключениями:

- нельзя удалить, переименовать объект;
- нельзя удалить, переименовать, добавить точки и группы прохода;
- нельзя изменить доступ в точку прохода;
- показываются только те точки и группы прохода, которые разрешил использовать владелец объекта (остальные имеют статус "Заблокировано" - замок вместо названия);
- нет никаких действий с картой объекта.

Карты Точек Прохода, Групп Прохода и ключи пишутся как "свои", но в соответствии с ограничениями, выставленными владельцем объекта. Записанные карты и ключи так же добавляются в дерево карт (вкладка "Карты" - "Делегированные мне").

# *Удалить объект*

<span id="page-12-3"></span>Для того чтобы удалить объект необходимо перейти на вкладку "Объекты", нажать правой клавишей мышки на названии объекта и в открывшемся меню выбрать пункт "Удалить". **ВНИМАНИЕ:** невозможно удалить объект, которому назначена Карта Объекта!

# *Установка доступа в точку прохода*

<span id="page-12-4"></span>Для разграничения доступа на объект необходимо установить права доступа для каждой группы, т.е. указать, в какую точку прохода разрешён доступ той или иной группе. Чтобы разрешить доступ группе в точку прохода необходимо нажать левой клавишей мышки на пересечении точки прохода и группы прохода.

<span id="page-12-5"></span>**ВНИМАНИЕ:** изменить права доступа невозможно, если уже записаны, хотя бы одна карта или ключ для данной группы.

# *Переименовать точку/группу прохода*

При создании объекта названия точкам и группам прохода присваиваются автоматически (p[номер точки] и g[номер группы]). Чтобы изменить название точки/группы прохода необходимо перейти на вкладку "Объекты", выбрать объект, нажать правой клавишей мышки на точке/группе прохода, в открывшемся меню выбрать пункт "Переименовать" и ввести новое название.

**ВНИМАНИЕ:** переименовать точку/группу прохода невозможно, если уже записаны, хотя бы одна карта или ключ для данной точки/группы.

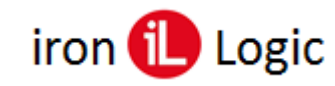

# *Добавить/удалить группу прохода*

<span id="page-13-0"></span>Для того чтобы добавить группу прохода необходимо перейти на вкладку "Объекты", выбрать объект, нажать кнопку "Группа+" и ввести название новой группы. Для удаления группы - нажать правой клавишей мышки на группе прохода, в открывшемся меню выбрать пункт "Удалить".

<span id="page-13-1"></span>**ВНИМАНИЕ:** удалить группу прохода невозможно, если уже записаны хотя бы одна карта или ключ для данной группы.

# *Поиск в дереве объектов*

<span id="page-13-2"></span>Введите название искомого объекта в поле "Поиск". Результаты поиска отображаются курсивом. Чтобы очистить результаты кликните мышкой на поле "Поиск".

# **Вкладка "Делегирование"**

Передача объекта в управление пользователю, зарегистрированному в системе SMARTKEY.ONE, позволяет создавать карты точек прохода, карты групп прохода и ключи без Вашего участия (пример: Ваш объект находится в другом городе). При этом нет необходимости передавать карту объекта в "чужие руки". Все изменения, которые Вы производите со своим объектом, так же применяются и к делегируемому объекту - изменение названий, доступа в точки прохода и т.д.

# *Делегировать объект*

<span id="page-13-3"></span>Для того чтобы делегировать объект необходимо перейти на вкладку "Делегирование" или "Объекты", нажать правой клавишей мышки на названии объекта, в открывшемся меню выбрать пункт "Делегировать", ввести e-mail пользователя, которому необходимо делегировать объект, далее следовать подсказкам на экране.

**ВНИМАНИЕ:** невозможно делегировать объект, которому не назначена Карта Объекта!

# *Права доступа точки прохода*

<span id="page-13-4"></span>Для того чтобы установить права доступа для точки прохода делегируемого объекта необходимо перейти на вкладку "Делегирование", выбрать объект, нажать левой клавишей мышки на точке прохода и в открывшемся окне настроить права доступа.

#### <span id="page-13-5"></span>*Имя*

Наименование точки прохода (только для чтения).

#### <span id="page-13-6"></span>*Видимость*

Показать/скрыть точку прохода.

#### <span id="page-13-7"></span>*Запись*

Разрешить/запретить запись карт.

#### <span id="page-13-8"></span>*Записано*

Количество карт, записанных пользователем (только для чтения).

#### <span id="page-13-9"></span>*Лимит*

Количество карт, разрешённое для записи. Если установлен лимит 0, пользователь не сможет записывать карты, даже если поле "Запись" установлено в "ДА".

#### <span id="page-13-10"></span>*Стоимость*

Стоимость записи одной карты. Пользователь не сможет записать карту, если его баланс меньше стоимости записи.

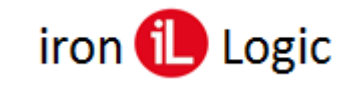

# *Права доступа группы прохода*

<span id="page-14-0"></span>Для того чтобы установить права доступа для группы прохода делегируемого объекта необходимо перейти на вкладку "Делегирование", выбрать объект, нажать левой клавишей мышки на группе прохода и в открывшемся окне настроить права доступа.

#### <span id="page-14-1"></span>*Имя*

Наименование группы прохода (только для чтения).

#### <span id="page-14-2"></span>*Видимость*

Показать/скрыть группу прохода.

#### <span id="page-14-3"></span>*Запись*

Разрешить/запретить запись карт/ключей.

#### <span id="page-14-4"></span>*Записано*

Количество карт/ключей, записанных пользователем (только для чтения).

#### <span id="page-14-5"></span>*Лимит*

Количество карт/ключей, разрешённое для записи. Если установлен лимит 0, пользователь не сможет записывать карты, даже если поле "Запись" установлено в "ДА".

#### <span id="page-14-6"></span>*Стоимость*

<span id="page-14-7"></span>Стоимость записи одной карты/ключа. Пользователь не сможет записать карту/ключ, если его баланс меньше стоимости записи.

# **Вкладка "Профиль"**

# *Регистрация*

<span id="page-14-8"></span>Изменение пароля для входа в систему.

#### *Ключи*

<span id="page-14-9"></span>**Защита от клонирования**: включает дополнительное шифрование рабочего сектора ключей, ключей с номером и копий ключей (CP-Z-2 MF-I все версии firmware, CP-Z-2 MF начиная с 48 версии).

**Защита от перезаписи (readonly):** при включенной опции, вновь записываемые ключи, ключи с номером и копии ключей блокируются от перезаписи. Очистить носитель будет невозможно!

# *Объекты*

<span id="page-14-10"></span>**Группировка объектов**: включает группировку объектов на вкладке "Объекты"

- Создание, удаление, переименование групп
- <span id="page-14-11"></span>• Добавление, удаление объекта из группы

# **Пополнение баланса**

- Перейдите на страницу [интернет-магазин.](https://shop.ironlogic.ru/smartkey.one)
- Выберите номинал пополнения и оплатите заказ.
- После того, как заказ будет оплачен, на почту, которую вы укажете при оформлении заказа, придёт ключ (в формате XXXX-XXXX-XXXX-XXXX).
- В правом верхнем углу SMARTKEY.ONE нажмите на слово "Баланс" и введите ключ пополнения.
- Если всё сделано правильно, баланс автоматически обновится.